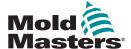

# QUICK GUIDE FOR TEMPMASTER™ M2 PLUS CONTROLLER

#### **MAIN SCREENS AND MENUS**

#### **CONFIGURE THE CONTROLLER**

CREATE A NEW TOOL
CONFIGURE CONTROL CARDS
CONFIGURE TOOL PARAMETERS ZONE BY ZONE
CONFIGURE TOOL AND SYSTEM SETTINGS
SAVE A TOOL / SETTINGS TO THE TOOLSTORE
SET ZONE TEMPERATURE
SETUP EASYVIEW SCREEN

#### **OPERATE THE CONTROLLER**

STARTUP PROCEDURE LOAD TOOL SETTINGS CHANGE MODES - INDIVIDUAL ZONES CHANGE MODES - MULTIPLE ZONES CHECK ZONE PERFORMANCE SHUTDOWN PROCEDURE

#### **GLOBAL SUPPORT**

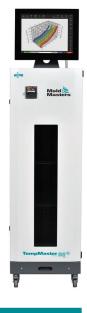

# **MAIN SCREENS AND MENUS**

# 

#### Functions:

#### **Monitor and Information:**

observe zone condition

**Control**: side command buttons change from page to page

**Navigation:** tabs allow the user to switch between the different pages

# **ToolStore Screen**

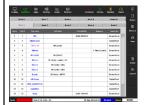

# **Description:**

List of tools with names and saved settings.

### **Apps Screen**

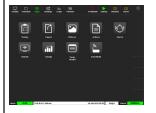

# Gives access to other pages:

- Testing
- Export
- Pictures
- Actions
- Alarms
- Remote
- Energy
- Purge Wizard
- Smart Mold

# **Settings Screen**

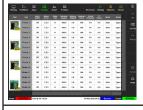

# **Description:**

Gives access to tool and system settings.

# **Graph Screen**

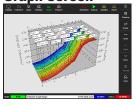

#### **Description:**

Displays graphs of temperature or power versus time for up to 20 zones.

# **CONFIGURE THE CONTROLLER**

# **CREATE A NEW TOOL**

- 1. Choose [ToolStore].
- 2. Choose an empty tool slot then choose [Detect].
- 3. Enter password if required.
- Enter tool name.

#### **CONFIGURE CONTROL CARDS**

- Choose [Settings].
- 2. Choose a zone from the Type column.
- 3. Choose [Set].
- 4. Choose zone type.
- 5. Change header color if required.
- Choose [OK] to accept the changes or [Cancel] to return to the Settings screen without saving any changes.

**NOTE**: all temperature control cards initally default to probe zones and use probe default values.

# **CONFIGURE TOOL PARAMETERS ZONE BY ZONE**

- 1. Choose [Settings].
- 2. Choose the zone or zones to be configured and choose the column of the required parameter.
- 3. Choose [Set] and enter password if required.
- 4. Set the required value.
- Repeat steps 2 through 5 for each parameter that requires adjustment.

**NOTE**: see user manual for a list and descriptions of tool parameters.

#### **CONFIGURE TOOL / SYSTEM SETTINGS**

- 1. Choose [Settings] and then choose [Config].
- 2. Enter password if required.
- 3. Choose [Tool Config] from Tool Settings or [System Config] from System Settings.
- Choose the required setting and enter the required value or option.
- Choose [OK] to accept the value or choose [Back] to return to the Tool or System Config screen without saving.

**IMPORTANT:** to save any setting change permanently, the user must save it to the ToolStore.

#### SAVE A TOOL / SETTINGS TO THE TOOLSTORE

- Choose the ToolStore page.
- Choose the required tool.
- 3. Choose [Save].

#### **SET ZONE TEMPERATURE**

- 1. Choose the required zone or zones.
- 2. Choose [Set].
- 3. Choose one of the options:
  - Enter a new value for the temperature
  - Choose [Add] raise the overall temperature
  - Choose [Subtract] lower the overall temperature
- Choose [Enter] to set required temperature or choose [Esc] to leave without making changes.

#### **SETUP THE EASYVIEW SCREEN**

#### STEP ONE: IMPORT A PICTURE

- Save one or more pictures onto the USB memory stick.
- Insert the USB memory stick into the console and wait 10 seconds.
- Choose [Pictures].
- 4. Choose [Import] and enter password if required.
- Choose the required picture or choose [Cancel] to exit without importing.

#### STEP TWO: LINK A PICTURE

- 1. Choose the required picture.
- 2. Choose [Link] and enter password if required.
- Choose an empty slot and press [OK] to make the link or [Cancel] to return to the Easyview screen.

#### STEP THREE: ADD MINI PANEL TO TOOL PICTURE

- Choose the required picture.
- 2. Choose [Show] and enter password if required.
- 3. Choose [Place] to open the zone selection box.
- Choose [Auto] or [Alias Name].
  - [Auto]: the zones will be placed sequentially where the user touches the screen. There is no need for the user to press [Place] before every zone.
  - [Zone number or alias]: the user chooses a specific zone to place and must press the [Place] button each time a new zone is to be located.
- Choose [Cancel] to return to the Easyview screen without adding a mini panel.

#### **OPERATE THE CONTROLLER**

#### STARTUP PROCEDURE

- 1. Use the main switch to energize the cabinet.
- After the cabinet is switched on, press the console switch until the display lights up.

Once the display screen is on, the console has two options:

- If console startup is set to **Stop**, then the tool remains at zero power, and it does not heat up.
- If the console startup is set to Startup, Standby or Run, the controller applies power to the zones so that they heat

#### **LOAD TOOL SETTINGS**

- 1. Choose the required tool and choose [Load].
- 2. Choose [OK] or choose [Cancel] to exit.

**NOTE**: if the controller is in Run mode and a tool with a different temperature setting is loaded, then the tool will immediately change to run at the new incoming temperature setting.

#### **CHANGE MODES - INDIVIDUAL ZONES**

- Choose the required zone.
- 2. Choose [Set] and enter password if required.
- 3. Then choose one of the two following options:
  - [Boost]: to raise the temperature of that zone until Boost time expires.
  - [OFF]: to switch off the zone.

# **CHANGE MODES - MULTIPLE ZONES**

- Choose the required zones.
- 2. Choose [Set] to display the keyboard.
- 3. Choose one of the following options:
  - To change to Manual mode: choose [Manual] and set percentage power.
  - To Slave a zone: choose [Slave] and choose a similar Master zone from the zone list.
  - To return to Auto mode: choose [Auto] and enter the required zone temperature.

#### **CHECK ZONE PERFORMANCE**

The Graph screen showns graphs of temperature versus time or power versus time for up to 20 zones.

- 1. Choose [Graph] to open the Graph screen.
- 2. Choose [Timeline] to show history of operation for the tool.
- 3. Choose [Power] to show power on the bottom axis of the graph.
- Choose [Temp] to show temperature on the bottom axis of the graph.
- Choose [Scale] to choose the required time interval. Options include: 5 minutes. 30 minutes or 24 hours.
- 6. Choose [▲] or [▼] to move up or down through the zones.

#### **SHUTDOWN PROCEDURE**

- Choose [Mode] from the Display screen and enter password if required.
- 2. Choose [Stop] to reduce the heating load to zero.
- Choose [Shutdown] from either the Mode box or from the upper menu buttons and then accept the confirmation on the screen.
- 4. Choose [1]
- 5. From the Information screen choose [Exit].
- Choose [OK] to turn the console off or choose [Cancel] to return to the Information screen.

# GLOBAL SUPPORT

|  | GLOBAL HEADQUARTERS CANADA Mold-Masters (2007) Limited tel: +1 905 877 0185 canada@moldmasters.com              | EUROPEAN HEADQUARTERS GERMANY Mold-Masters Europa GmbH tel: +49 7221 50990 germany@moldmasters.com                       |
|--|----------------------------------------------------------------------------------------------------|----------------------------------------------------------------------------------------------------|
|  | ASIAN HEADQUARTERS<br>CHINA<br>Mold-Masters (KunShan) Co, Ltd<br>tel: +86 512 86162882<br>china@moldmasters.com | SOUTH AMERICAN HEADQUARTERS<br>BRAZIL<br>Mold-Masters do Brasil Ltda.<br>tel: +55 19 3518 4040<br>brazil@moldmasters.com |
|  | INDIA Mold-Masters Technologies Private Limited tel: +91 422 423 4888 india@moldmasters.com                     | JAPAN Mold-Masters K.K. tel: +81 44 986 2101 japan@moldmasters.com                                                       |
|  | UNITED KINGDOM<br>Mold-Masters (UK) Ltd<br>tel: +44 1432 265768<br>uk@moldmasters.com                           | U.S.A. Mold-Masters Injectioneering LLC tel: +1 800 450 2270 (USA only) tel: +1 (248) 544-5710 usa@moldmasters.com       |